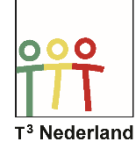

## Hallo,

In deze video laten we jullie zien hoe je breuken kunt invoeren op je TI-84 Plus CE-T.

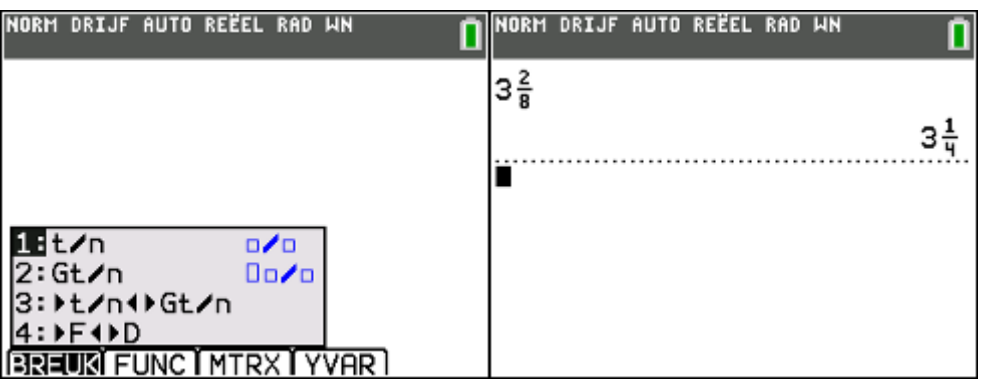

Via ALPHA en Y= kom je in een menu terecht waar je op het eerste tabblad kunt kiezen welk type breuk je wilt invoeren: alleen teller gedeeld door noemer, een geheel getal met een breuk, uit een breuk de hele getallen halen en ten slotte een decimaal getal overzetten in een breuk.

Druk op 2. In het scherm verschijnt een breuk-sjabloon dat je kunt invullen, vul bijvoorbeeld de breuk 3 2/8 in. Maak daarbij gebruik van je pijltjestoetsen om van teller naar noemer te wisselen.

Als je op ENTER drukt, zie je dat je TI-84 +CET de breuk automatisch vereenvoudigt: in dit geval verschijnt er 3 ¼. Je kunt ook op de MaTH-knop drukken onder de groene ALPHAknop. Linksboven in het menu dat nu verschijnt kan je ook kiezen voor een breuksjabloon.

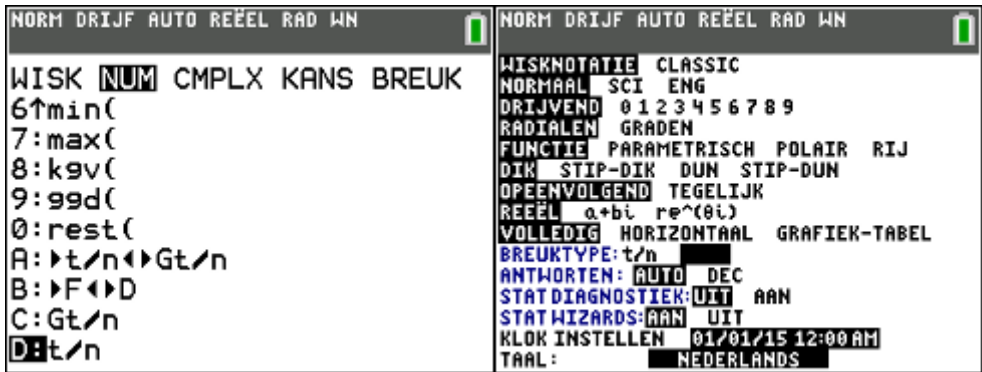

Het tweede blad NUM heeft, net als het meest rechter tabblad BREUK, ook alle breuktypen. Daarnaast kan je via de knop MODE ook kiezen voor de verschillende breuktypen.

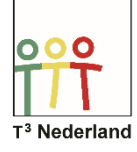

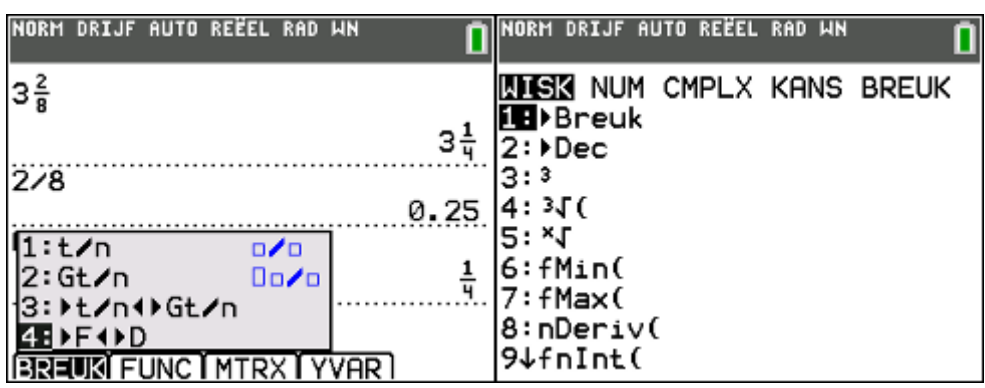

Een andere manier om een breuk in te voeren is door gewoon 2 gedeeld door 8 in te voeren. Je krijg nu het decimale getal 0,25 te zien. Je kunt de breuk weer vinden door MATH te selecteren, vervolgens 1 (benaderen als breuk). Als je nu op ENTER drukt, krijg je de breuk ¼ ook in beeld.

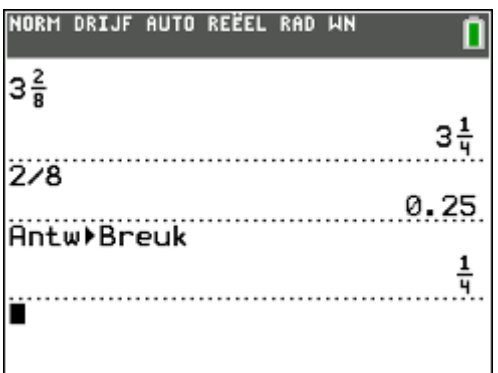

Breuken omzetten naar decimalen getallen kan op twee manieren: druk op MATH of selecteer ALPHA Y= en daarna optie 4. Via de MODE-knop kan je dus instellen welk type breuk je wilt, met of zonder geheel getal.

Veel succes met je breuken op je TI-84 Plus CE-T!

Powered by **JU** TEXAS INSTRUMENTS